July 2016

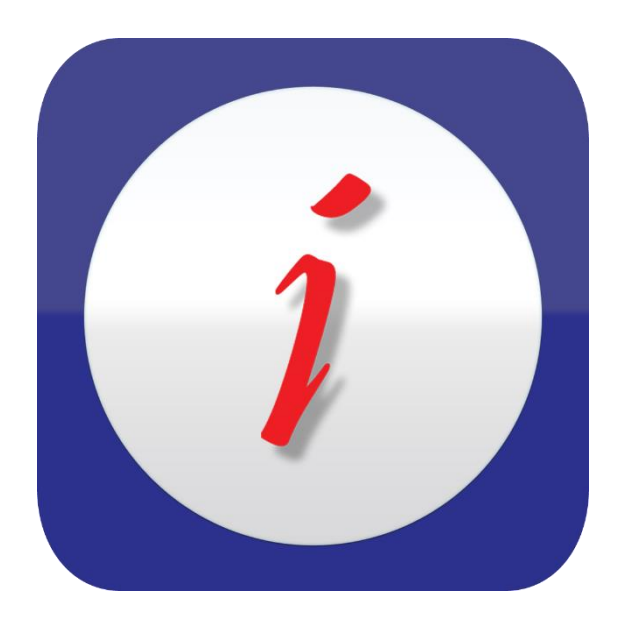

*iCheckGateway.com* 

# ICG QuickBooks Online

# REFERENCE MANUAL

#### Contents

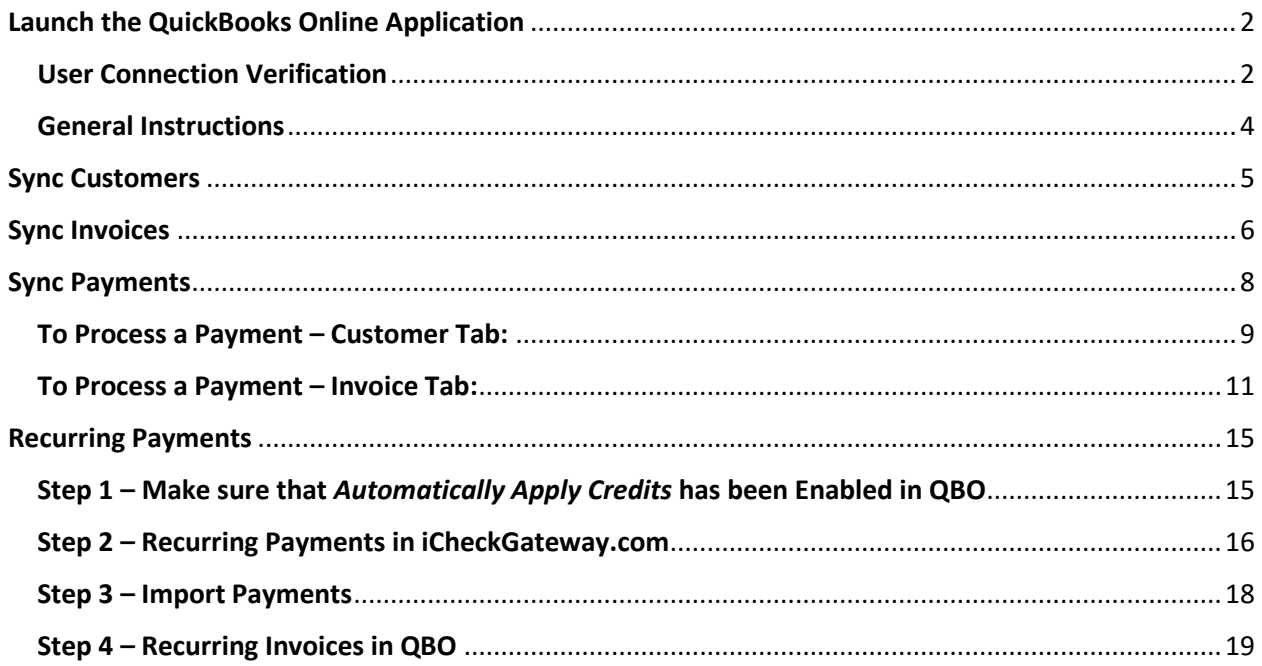

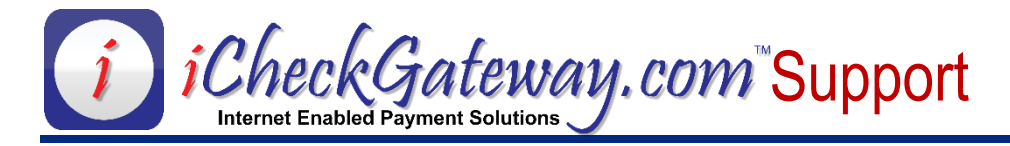

## <span id="page-2-0"></span>**Launch the QuickBooks Online Application**

#### Launch the QuickBooks Online Application

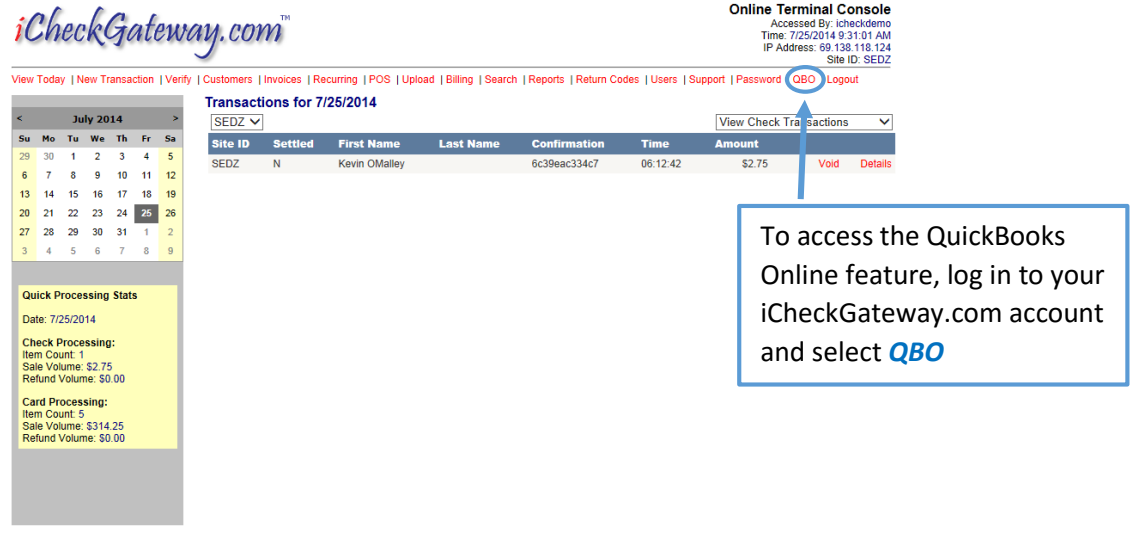

View Today | New Transaction | Verify | Customers | Invoices | Recurring | POS | Upload | Billing | Search | Reports | Return Codes | Users | Support | Password | QBO | Logout

#### <span id="page-2-1"></span>User Connection Verification

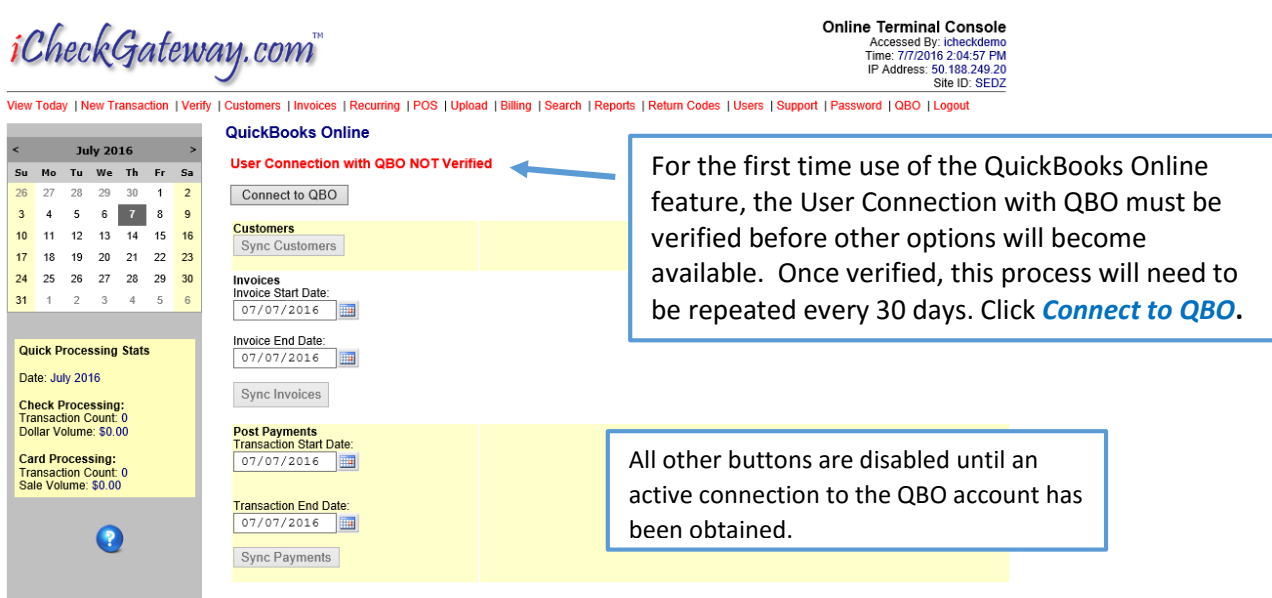

You will be redirected to the QuickBooks Online website.

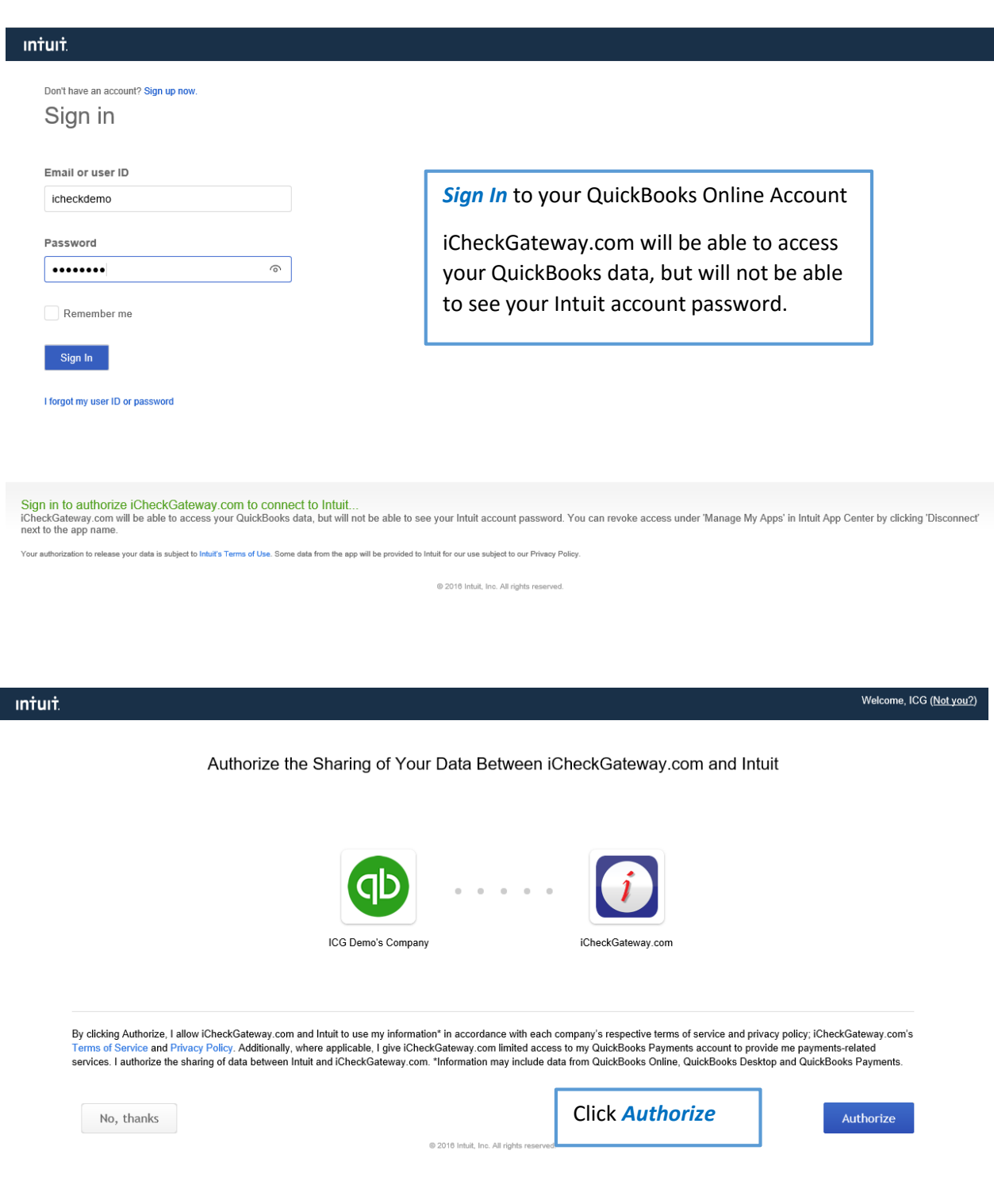

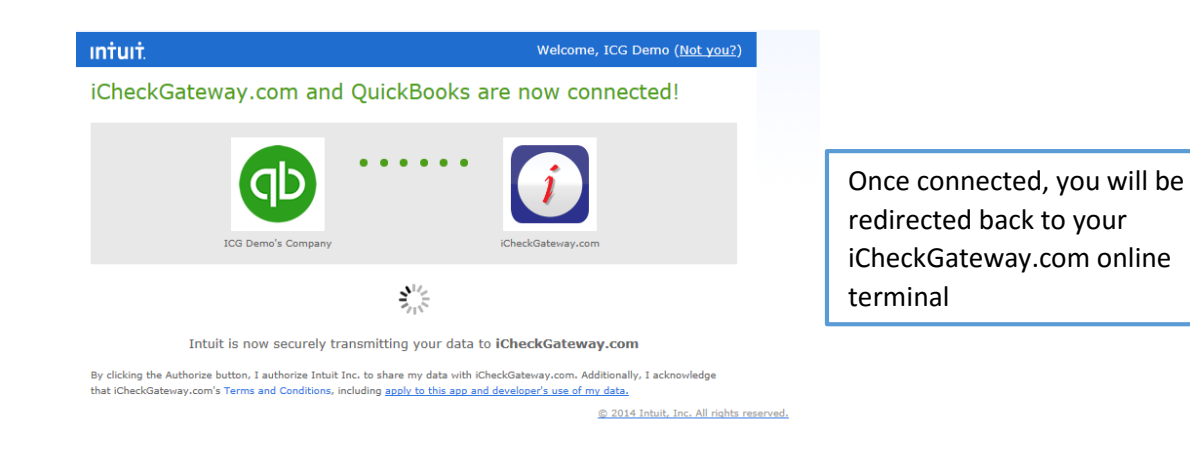

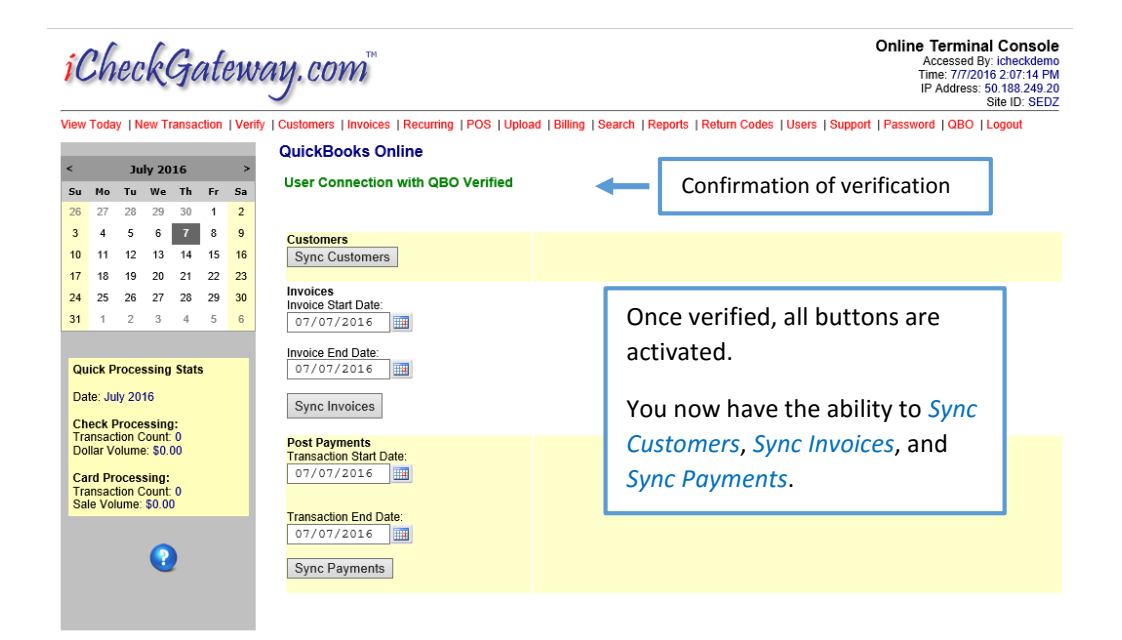

#### <span id="page-4-0"></span>General Instructions

QuickBooks is always considered the master. Any changes to customers or invoices need to be updated within *QuickBooks first* and then synced to iCheckGateway.com. In general, follow these steps in this order:

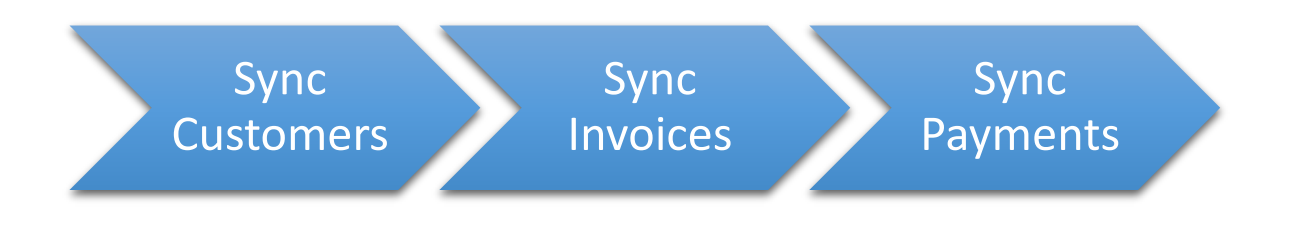

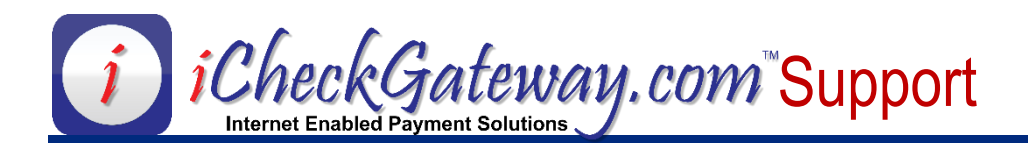

#### <span id="page-5-0"></span>**Sync Customers**

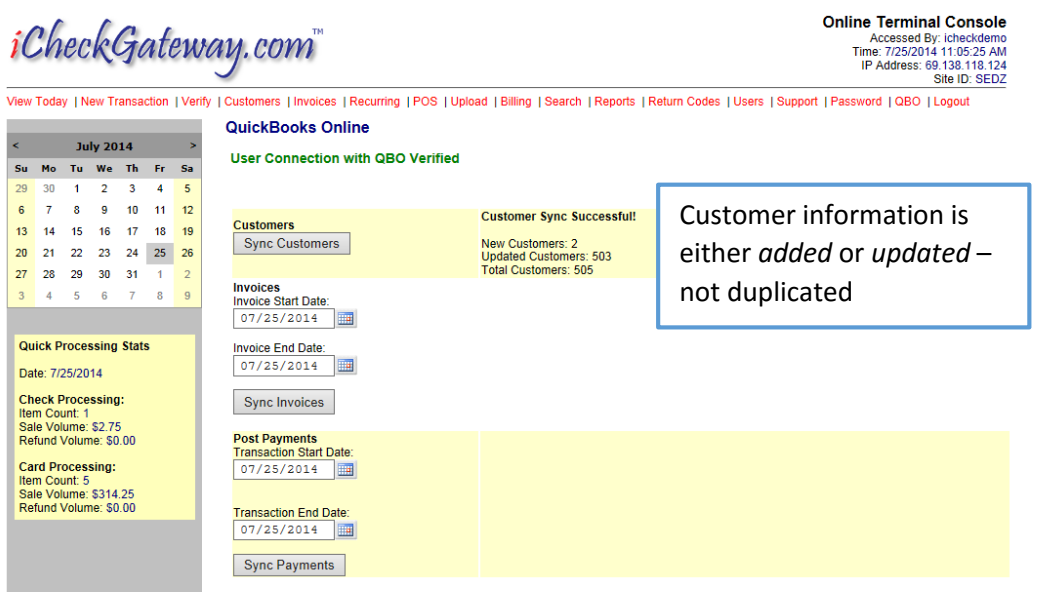

View Today | New Transaction | Verify | Customers | Invoices | Recurring | POS | Upload | Billing | Search | Reports | Return Codes | Users | Support | Password | QBO | Logout

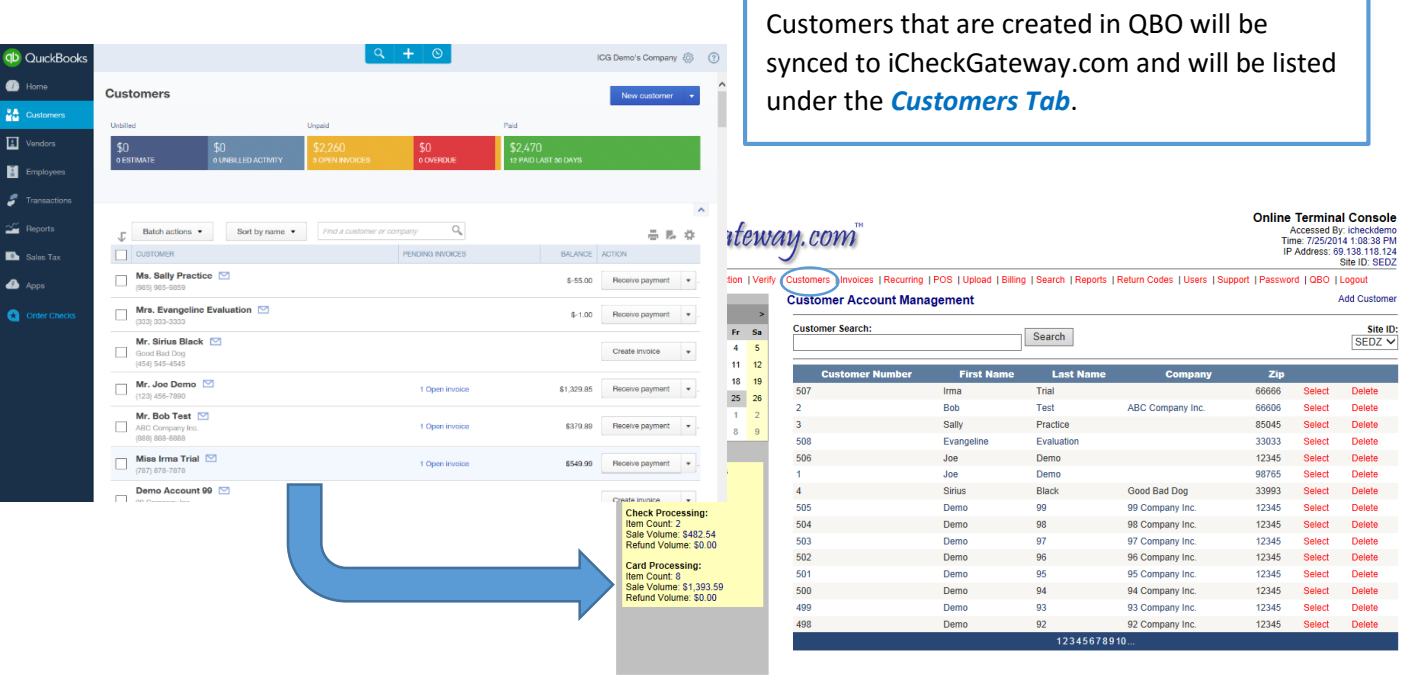

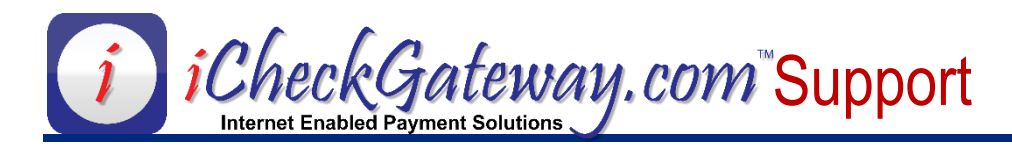

### <span id="page-6-0"></span>**Sync Invoices**

*NOTE: Be sure to Sync Customers before you Sync Invoices*

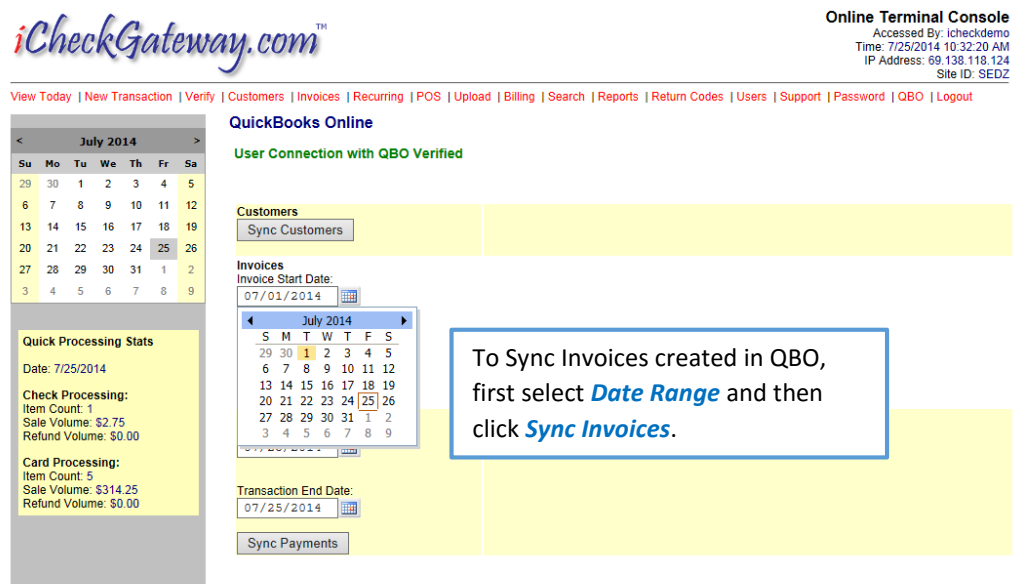

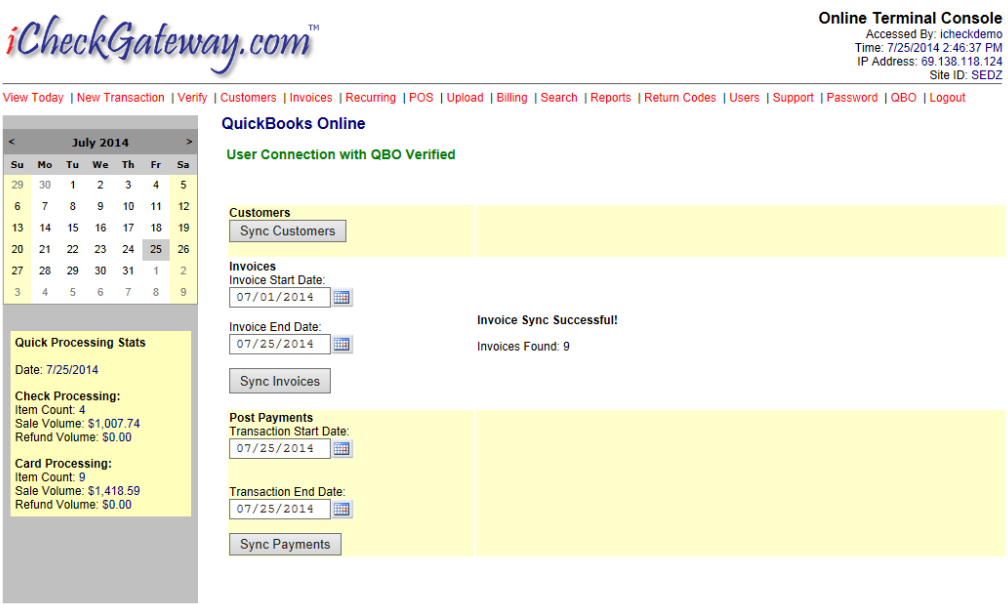

The invoices that were created in QBO are automatically sorted by Payment Status under the *Invoices* tab in your online terminal.

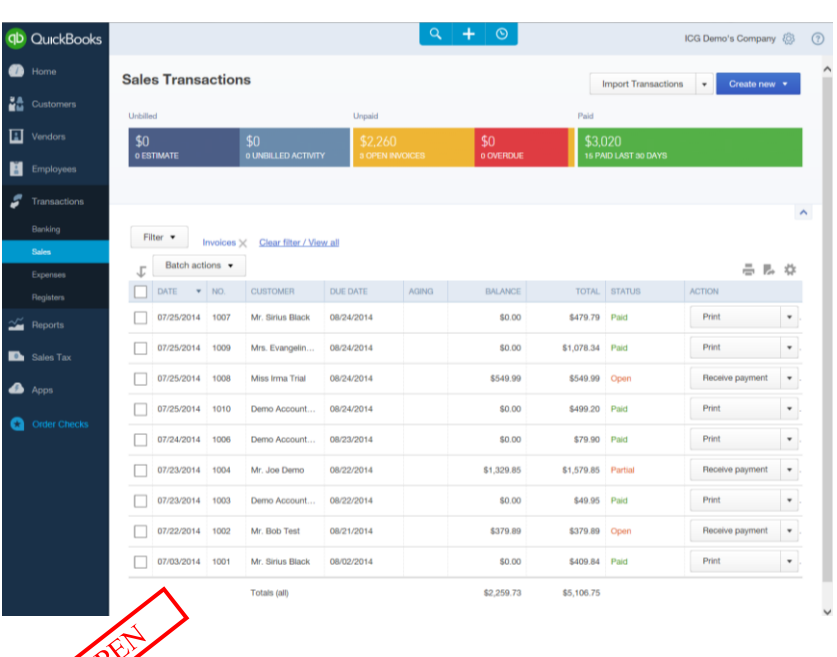

## iCheckGateway.com\*

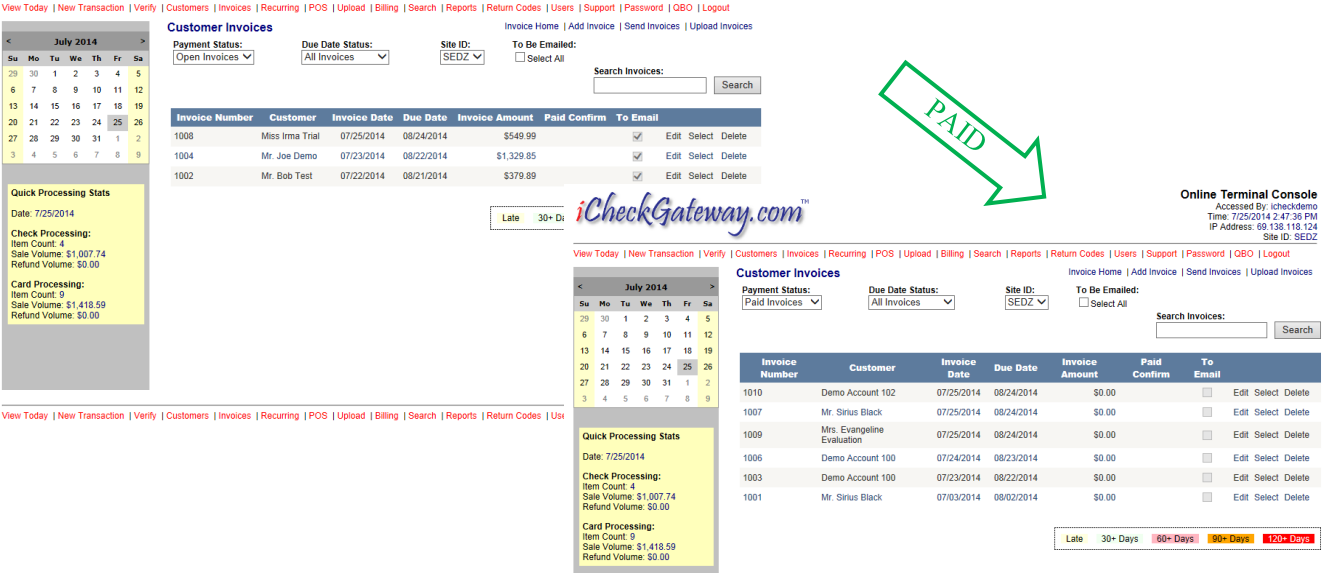

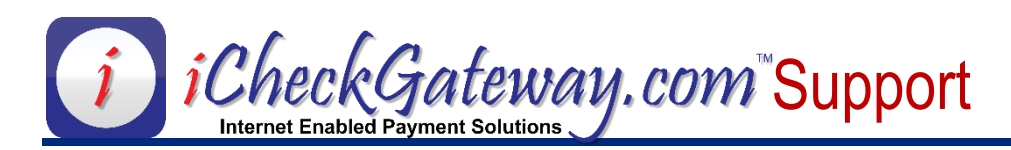

#### <span id="page-8-0"></span>**Sync Payments**

Payments that are processed through iCheckGateway.com can be imported into QuickBooks Online regardless of how the payments are entered (i.e. swiped/keyed into the Online Terminal, online payments via website, online payments via email invoicing, Interactive Voice Response (IVR), etc.)

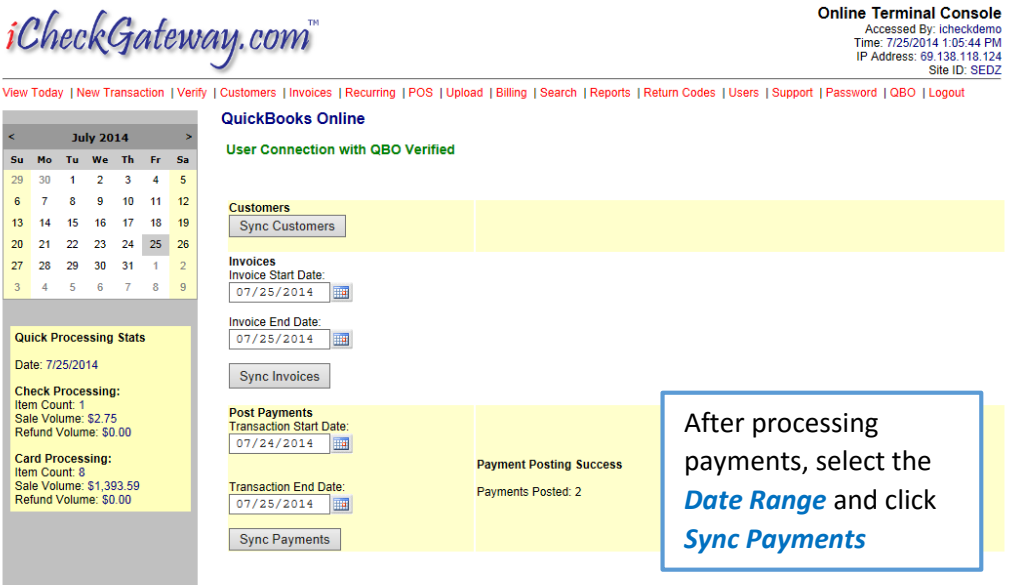

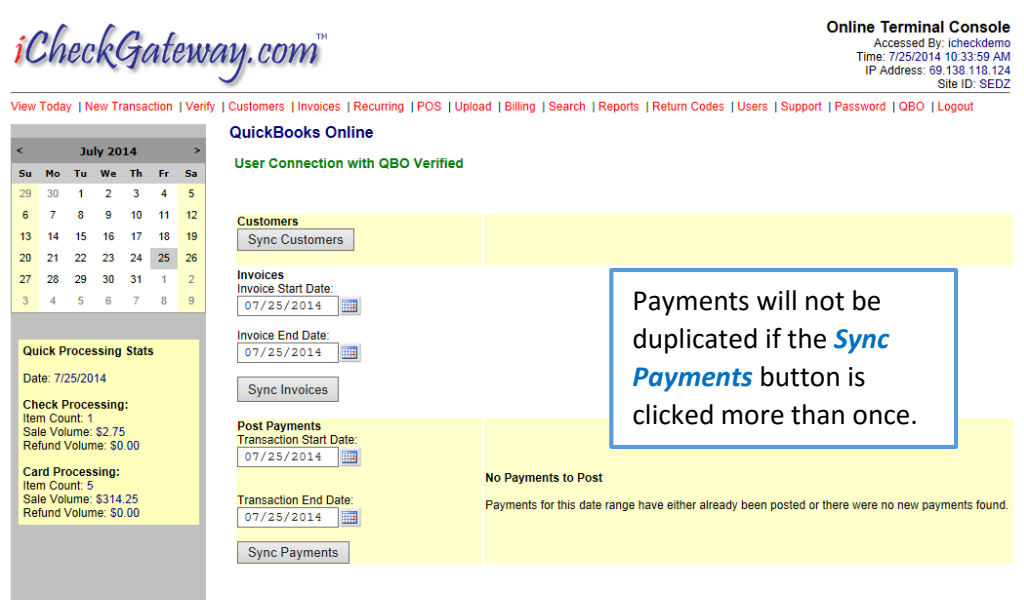

#### <span id="page-9-0"></span>To Process a Payment – Customer Tab:

*NOTE: Be sure to Sync Customers before processing a payment.*

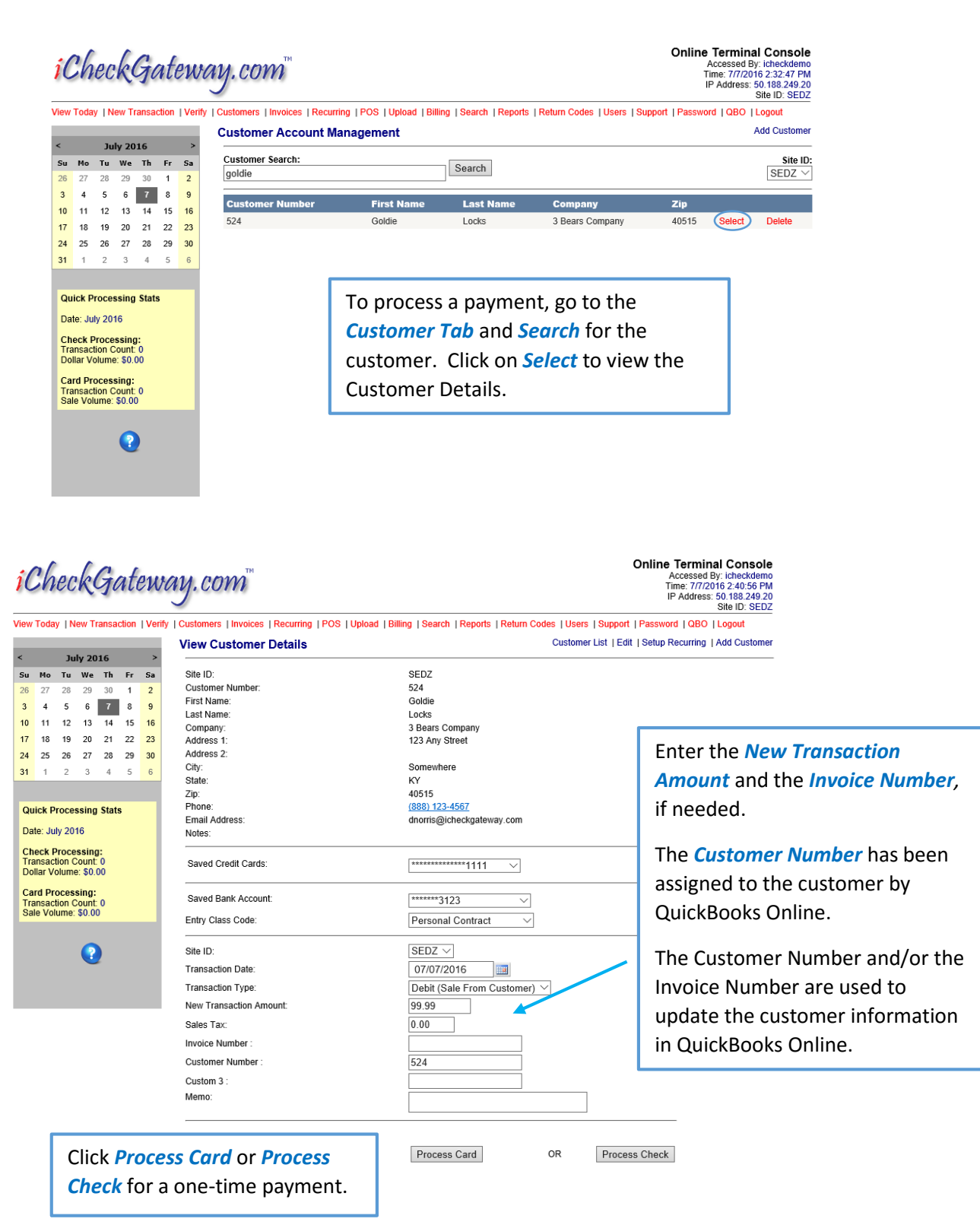

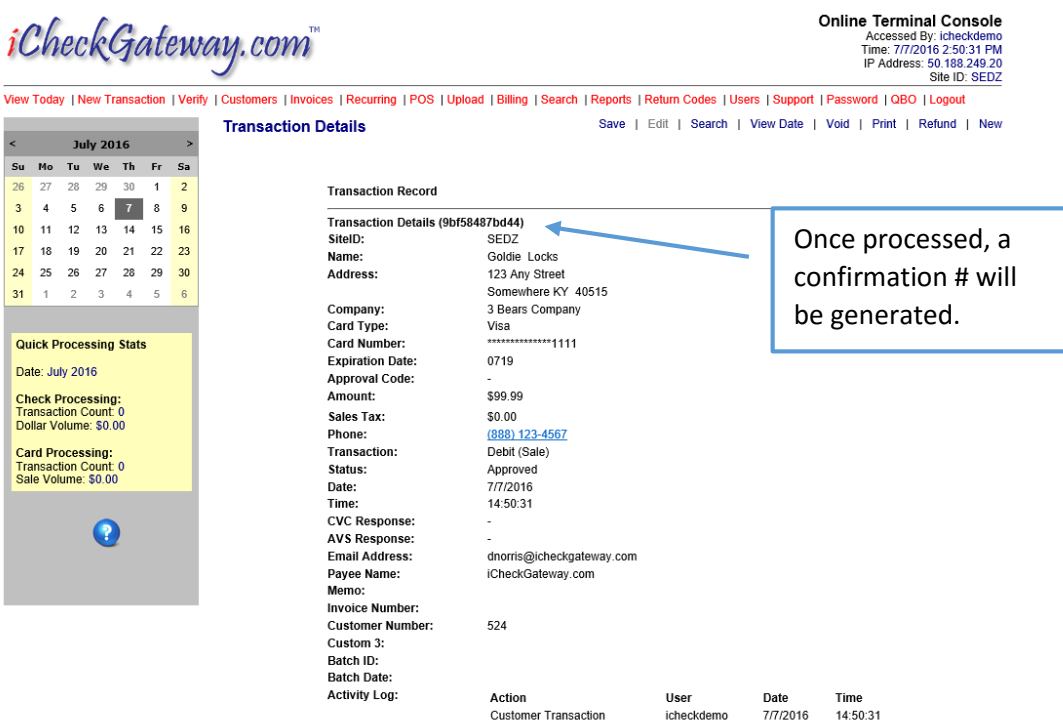

#### **QuickBooks Online**

**User Connection with QBO Verified** 

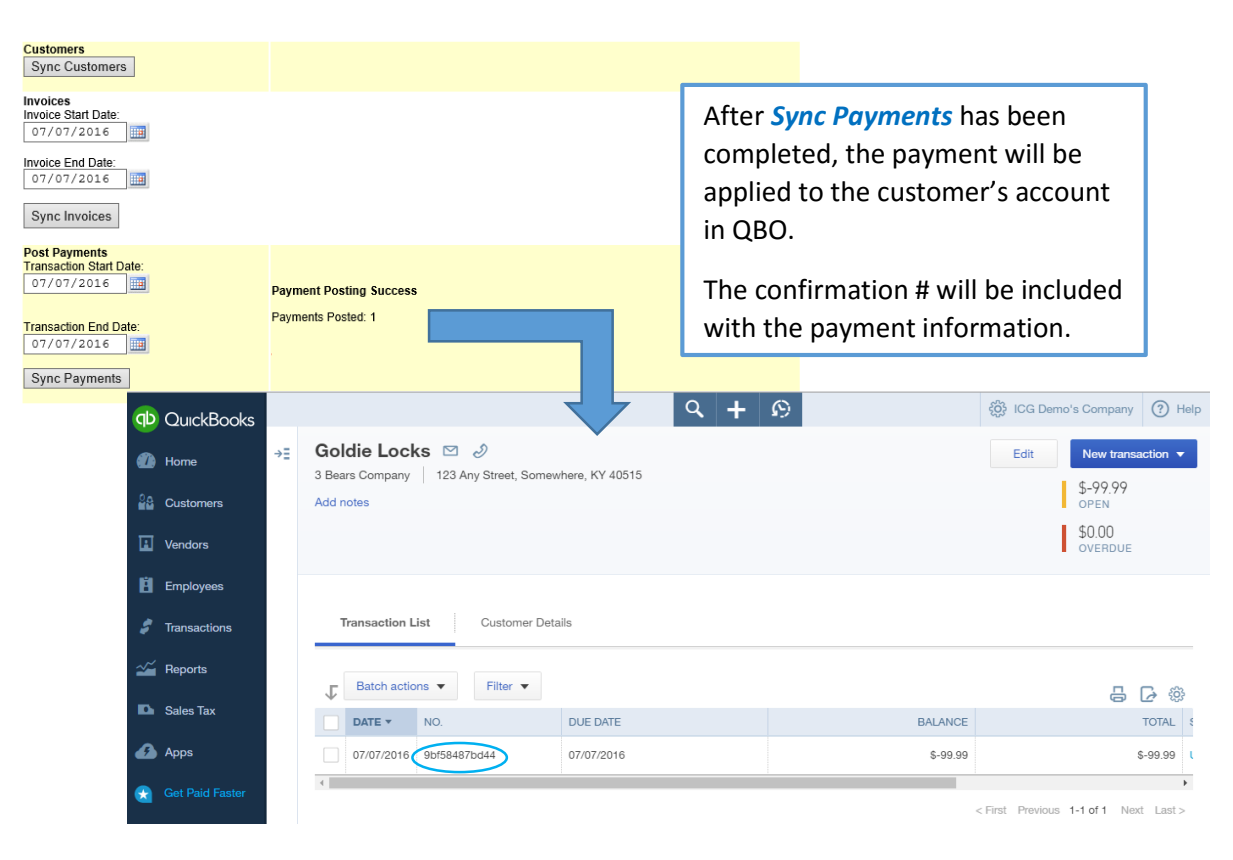

<span id="page-11-0"></span>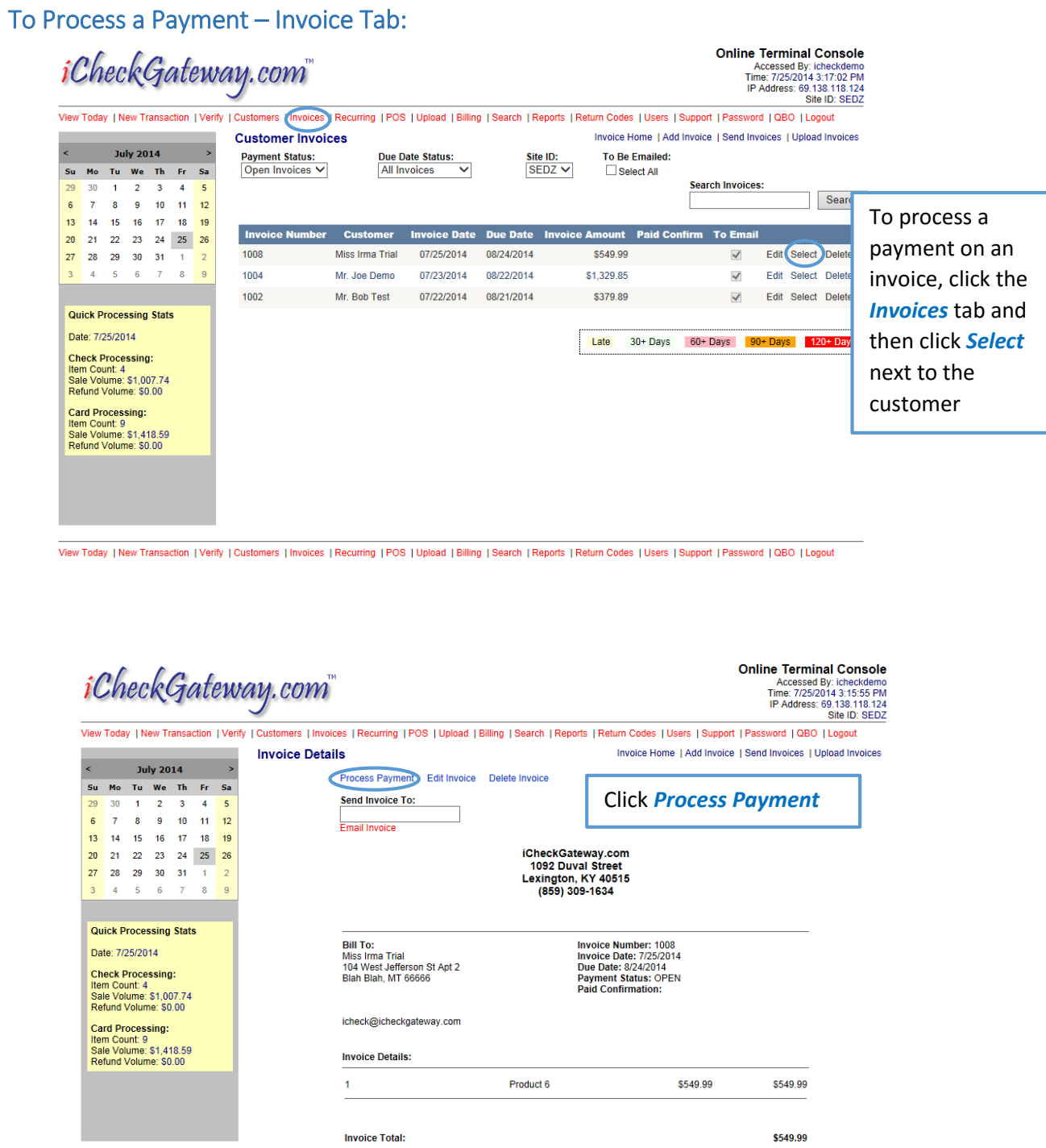

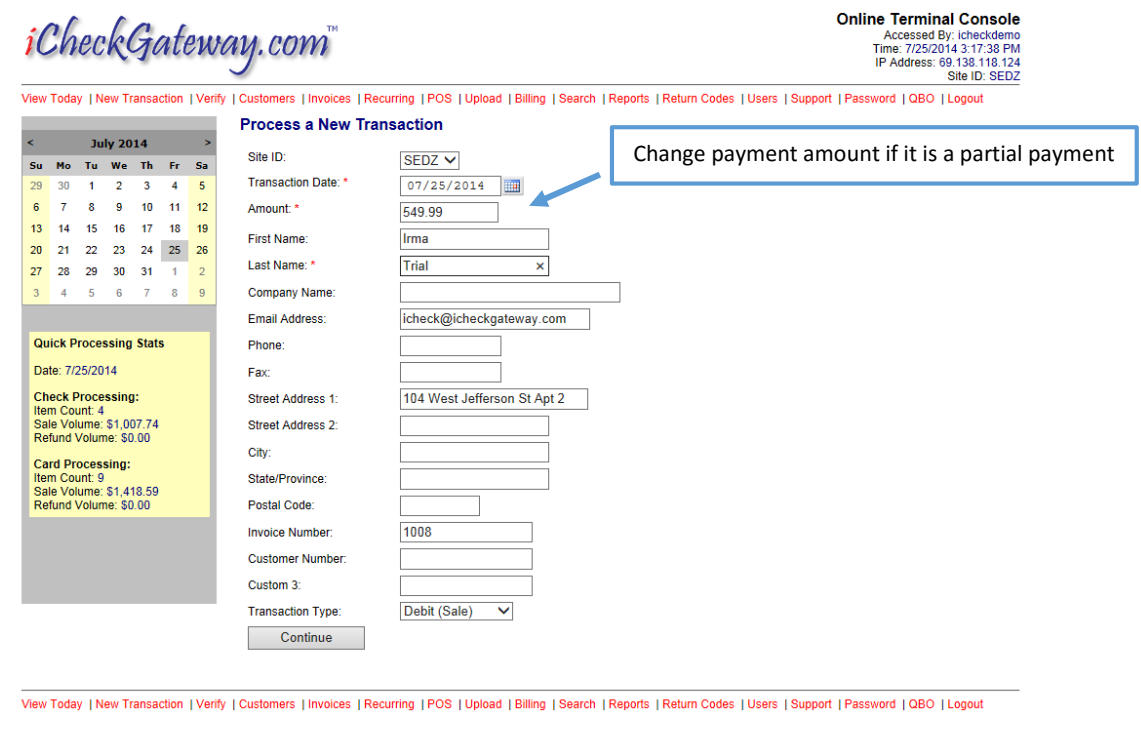

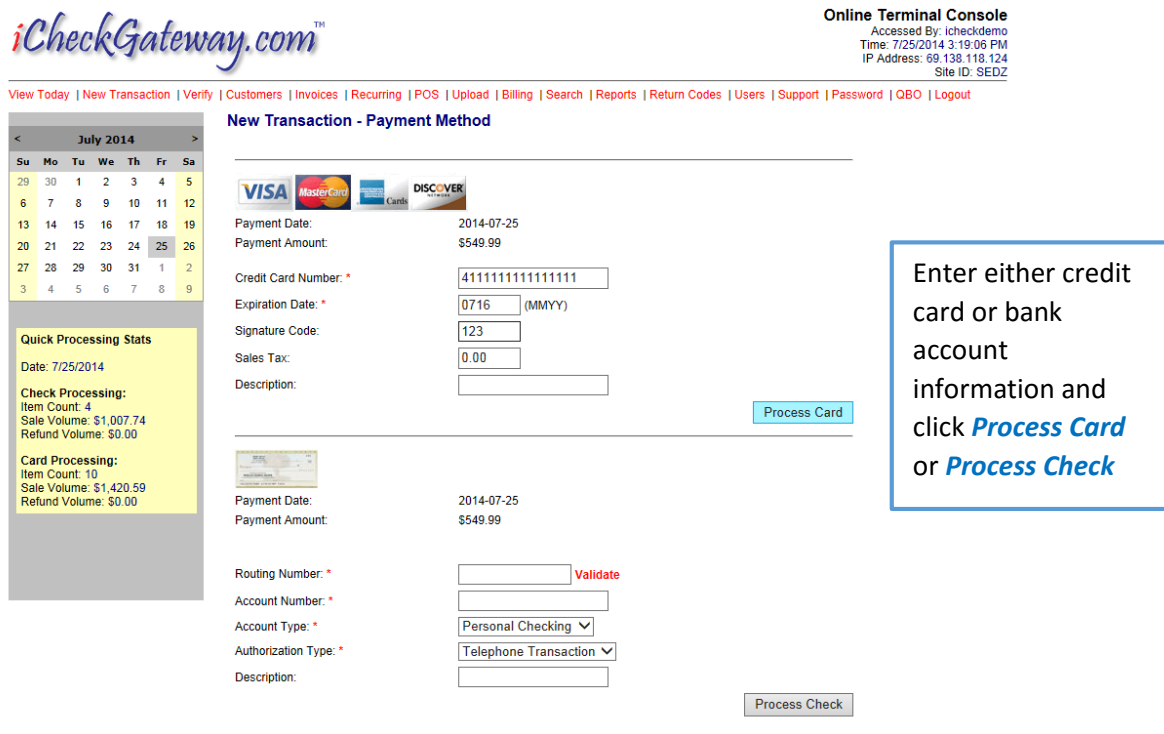

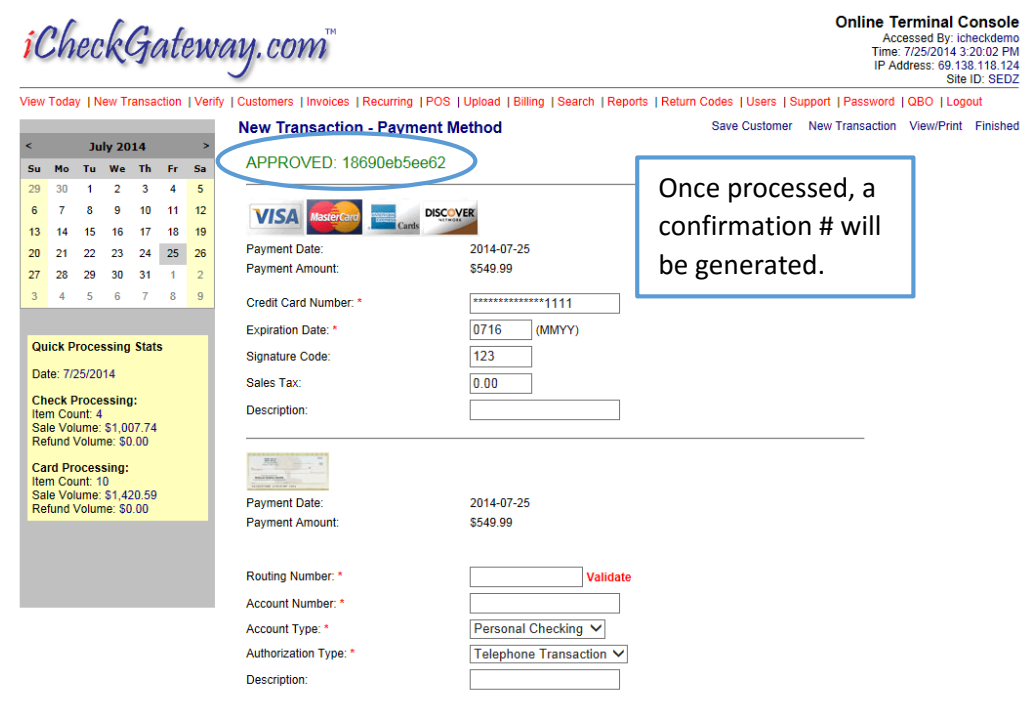

View Today | New Transaction | Verify | Customers | Invoices | Recurring | POS | Upload | Billing | Search | Reports | Return Codes | Users | Support | Password | QBO | Logout

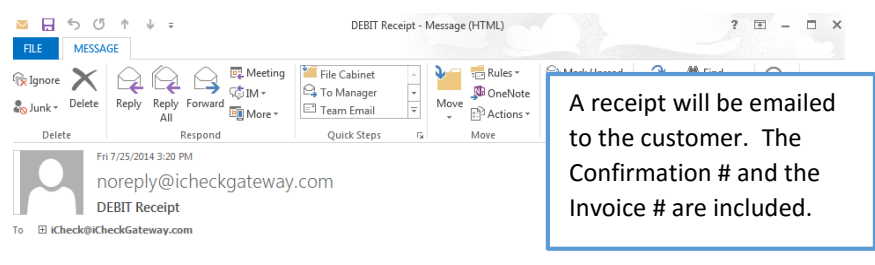

#### THIS IS A DEMO RECEIPT, NOT A LIVE TRANSACTION

Irma Trial,

This email confirms that you have authorized iCheckGateway.com to DEBIT your credit card in the amount of \$549.99.

Your payment was received at 7/25/2014 3:20:02 PM Eastern Time. The payment date for this transaction is scheduled for 2014.07.25 and should be processed in 24 to 48 hours from the scheduled date.

Confirmation: 18690eb5ee62<br>Invoice Number: 1008

If you have any questions about this transaction, please contact iCheckGateway.com.

Powered By: iCheckGateway.com

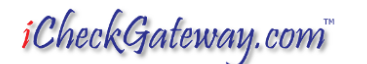

The transaction will also be listed under the *View Today* tab

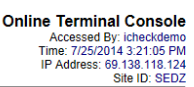

View Today New Transaction |Verify | Customers |Invoices |Recurring |POS |Upload |Billing |Search |Reports |Return Codes |Users |Support |Password |QBO |Logout Transactions for 7/25/2014

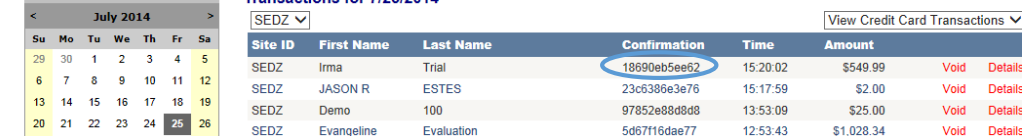

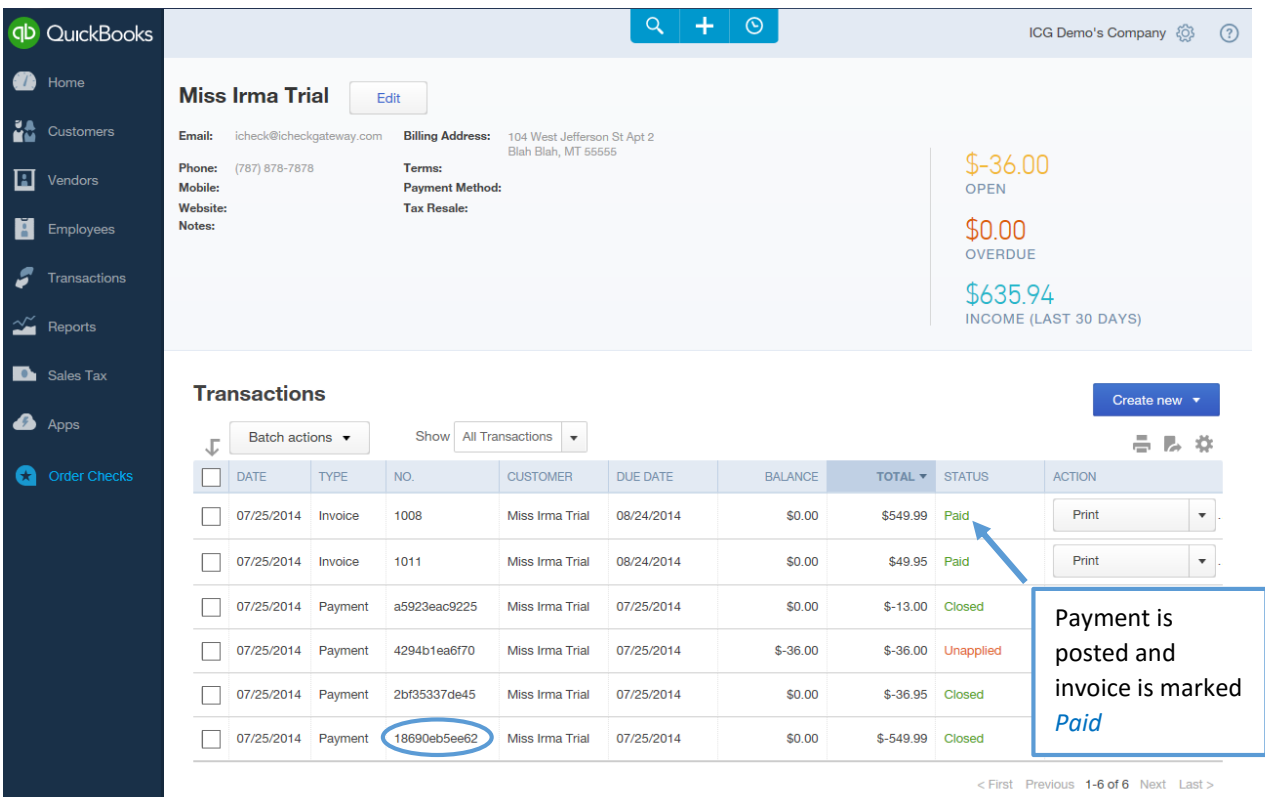

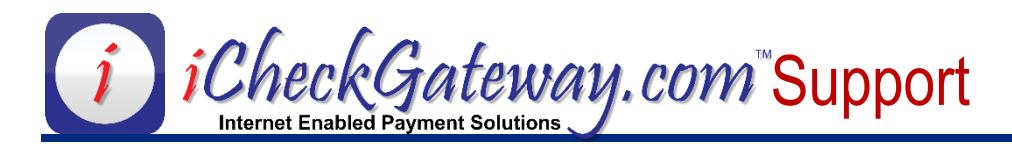

### <span id="page-15-0"></span>**Recurring Payments**

#### <span id="page-15-1"></span>Step 1 – Make sure that *Automatically Apply Credits* has been Enabled in QBO

Gear > Account and Settings > Advanced > Automatically apply credits

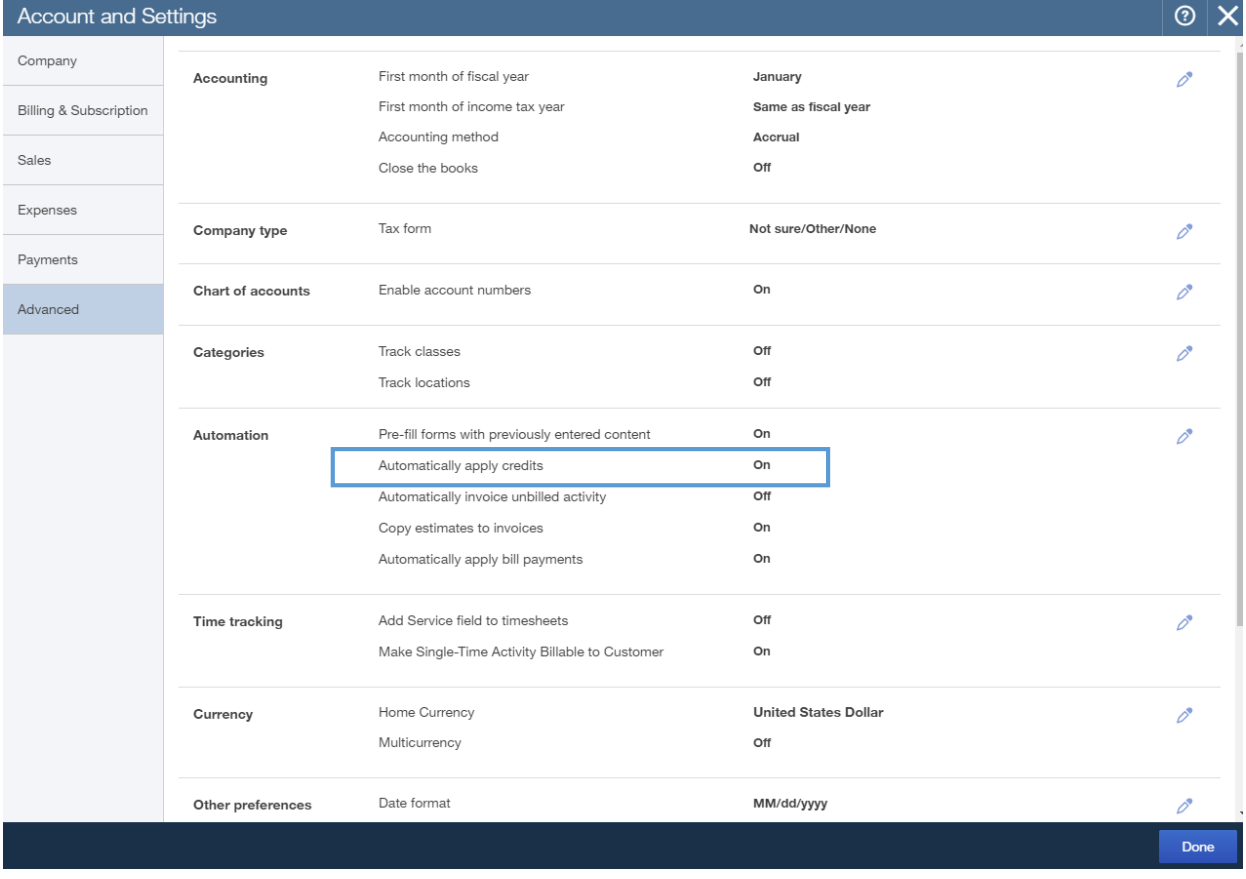

Once automatically apply credits has been enabled in QBO, follow these basic steps for recurring payments:

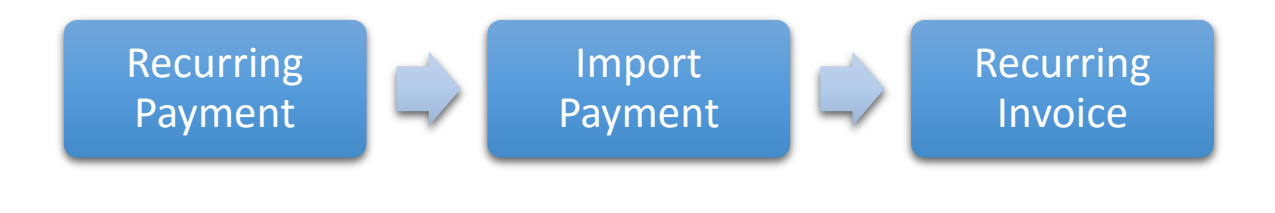

#### <span id="page-16-0"></span>Step 2 – Recurring Payments in iCheckGateway.com

To setup a *recurring payment* in the Online Terminal, go to the *Customer Tab* and *Search* for the customer. Click on *Select* to view the Customer Details.

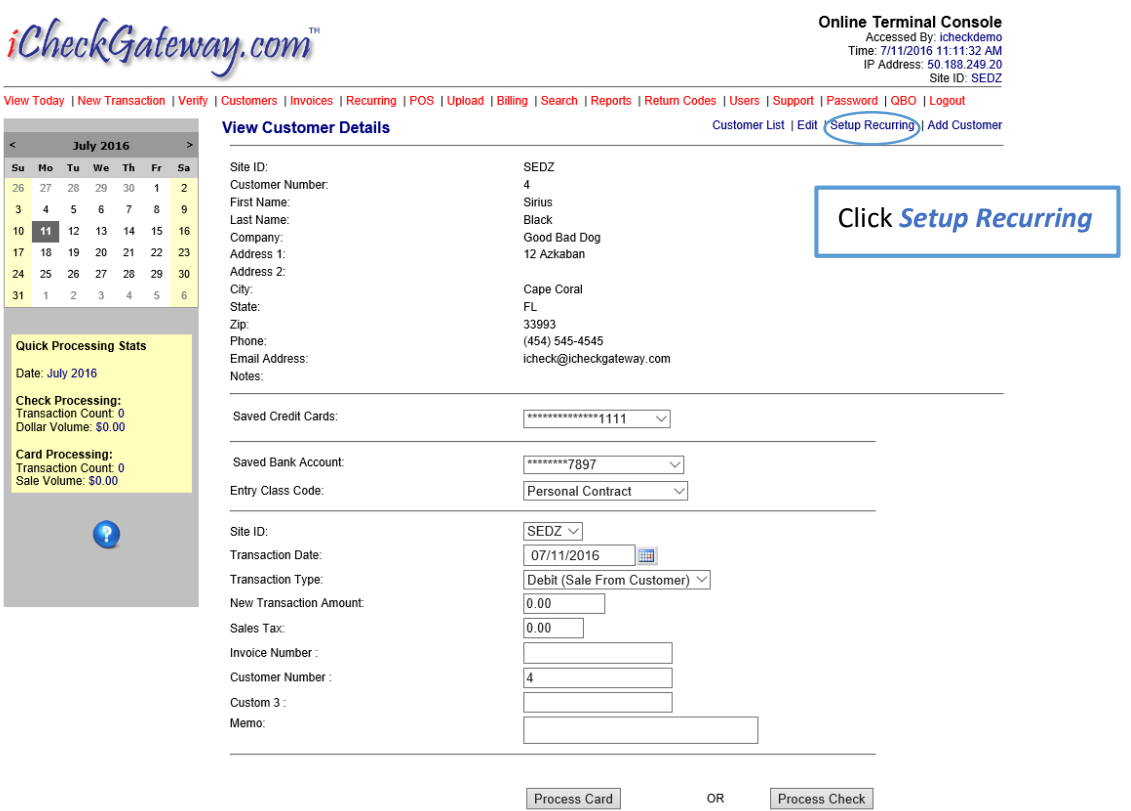

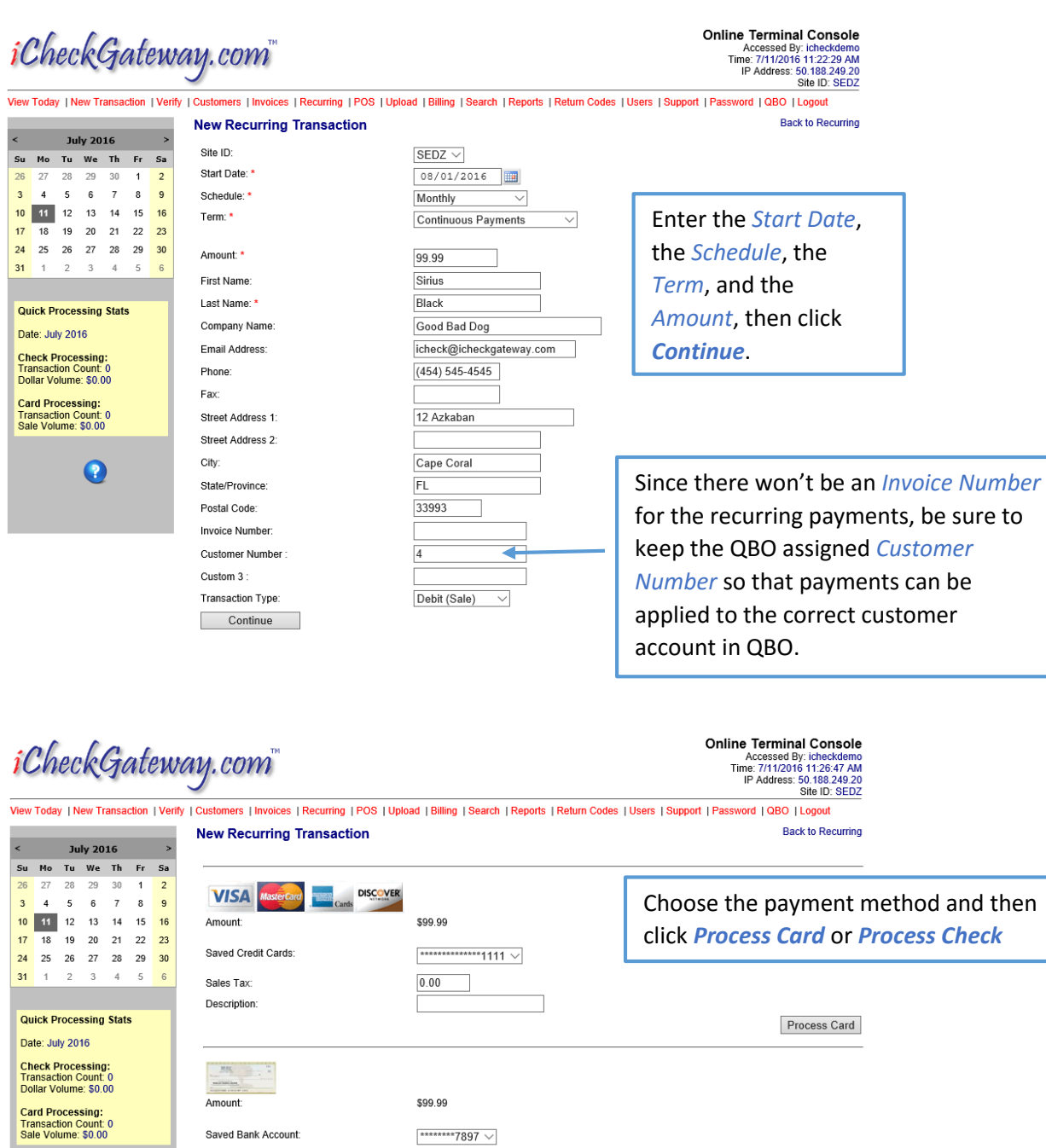

Telephone Transaction V

Authorization Type: \*

Description:

 $\bullet$ 

Process Check

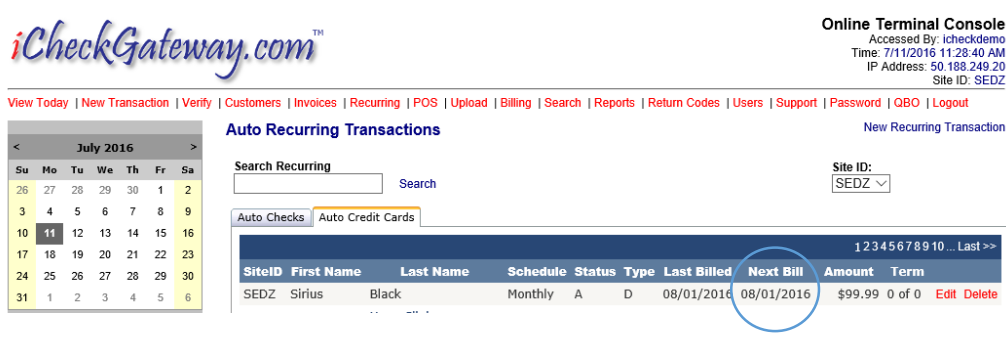

The recurring payment will be listed under the *Recurring Tab*. The payment will process according to the *Next Bill* date.

#### <span id="page-18-0"></span>Step 3 – Import Payments

<u>个</u> Be sure to *import the recurring payments* into QBO *before* generating the *recurring invoice* in QBO.

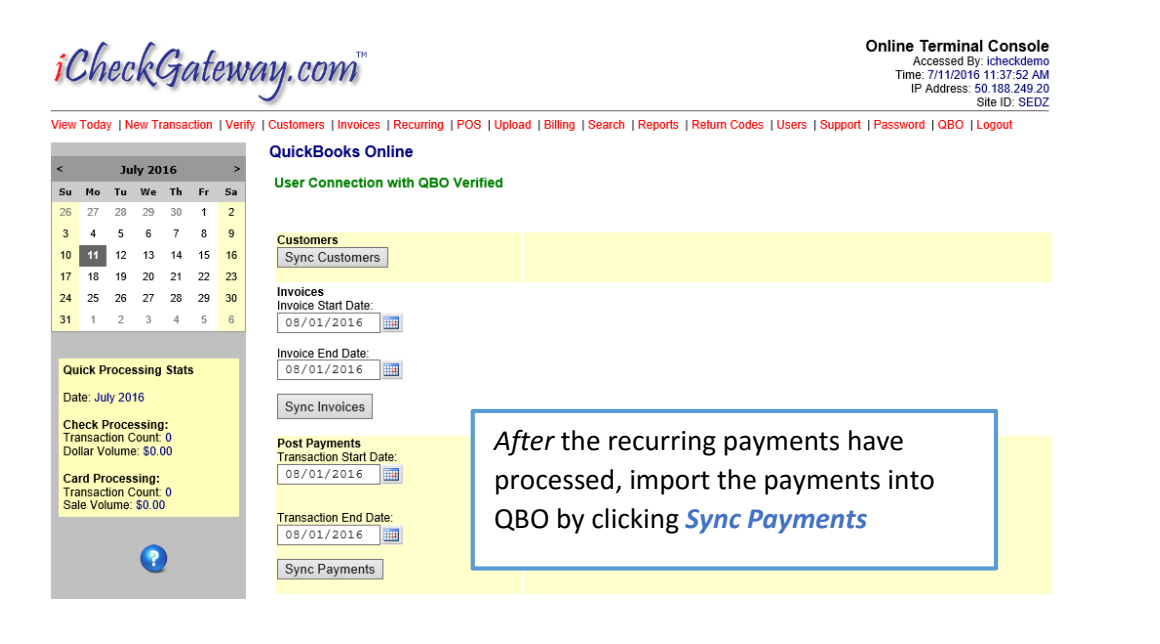

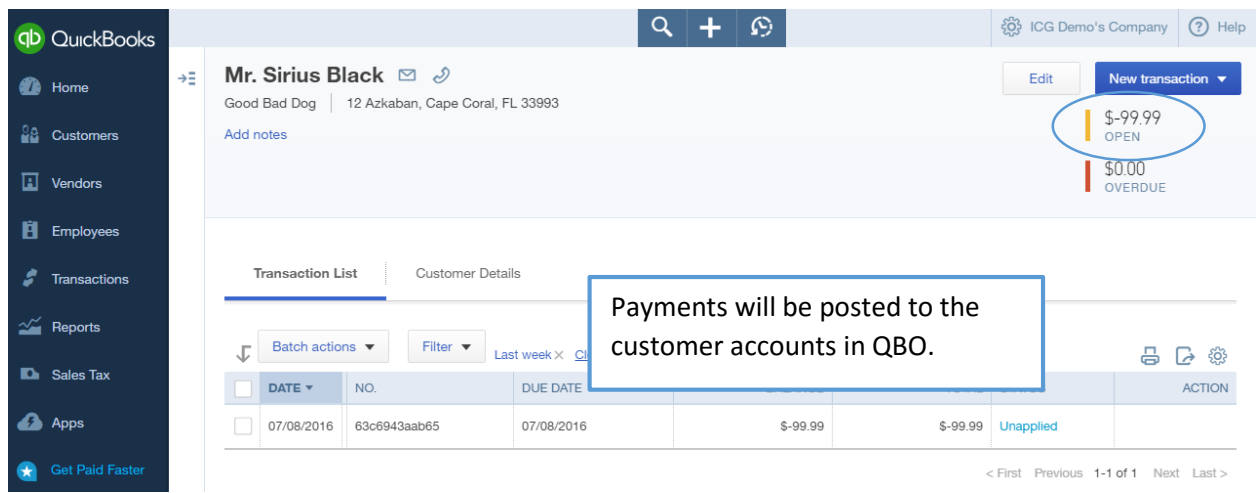

#### <span id="page-19-0"></span>Step 4 – Recurring Invoices in QBO

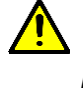

 Be sure to *import the recurring payments* into QBO *before* generating the *recurring invoice* in QBO.

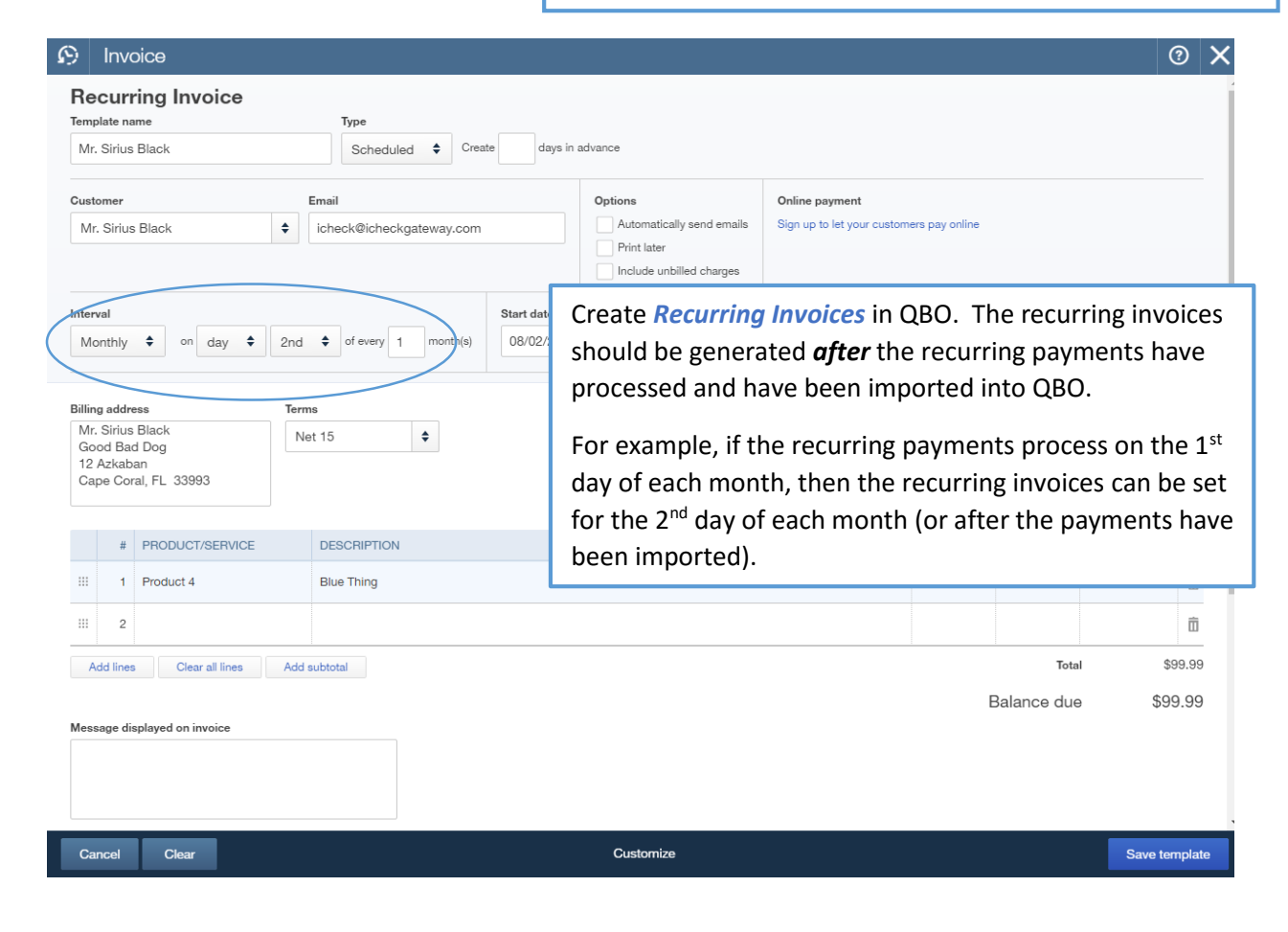

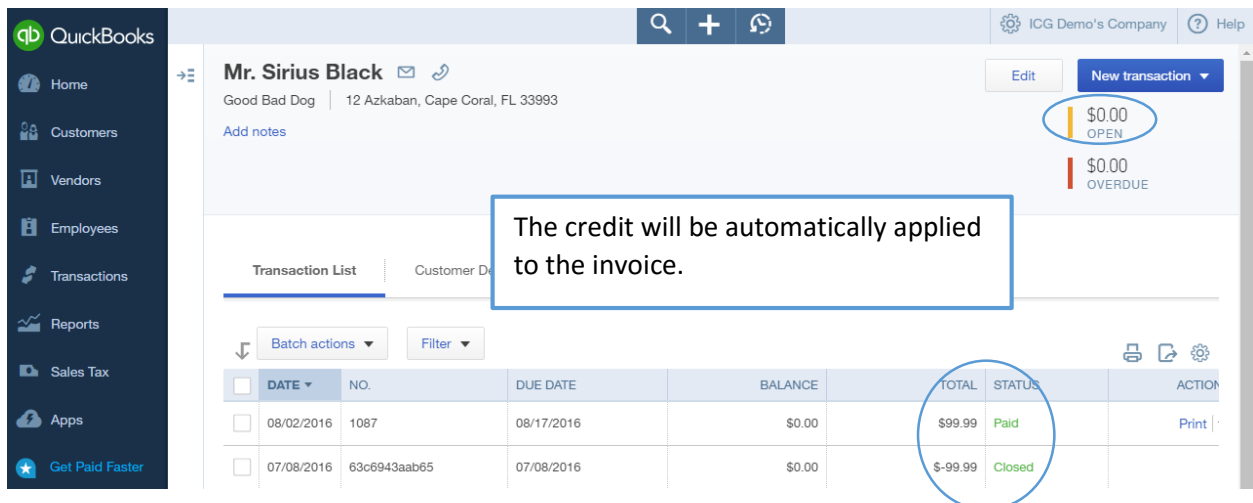